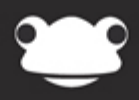

# Sign in with Google FrogLearn Preferences

Outstanding education, awesome technology

## **Sign in with Google FrogLearn Preferences**

#### **Overview**

To enable the sign in to FrogLearn with Google credentials you need to have completed the steps outlined in the document 'Sign in with Google Pre-Requisites'. Please ensure that you have both your Google Client ID and Google client secret to hand.

It is important to note that for this integration to work successfully all usernames in FrogLearn must match those in Google. Therefore username fields in FrogLearn will need to be edited to users' Google email addresses.

For Frog3/FrogLearn platform configurations this functionality will not be available due to the Frog3 platform being the data master for authentication.

#### **How-to**

Navigate to the **Frog head** > **System Preferences** > **Google Apps** > **Sign in with Google**.

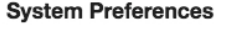

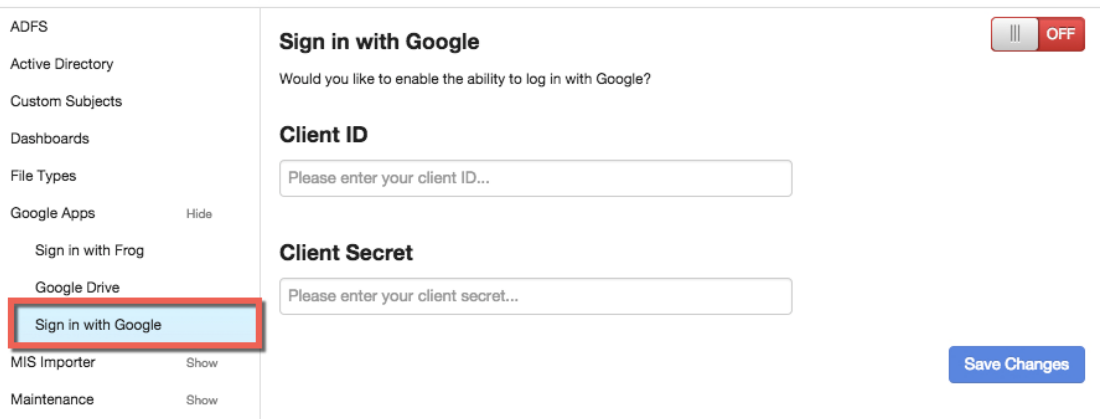

Paste in the Google **Client ID** and Google **client secret** that were generated when you were working through the 'Google Drive Preferences' document. Next, enable the **ON** switch and then click on the **Save Changes** button.

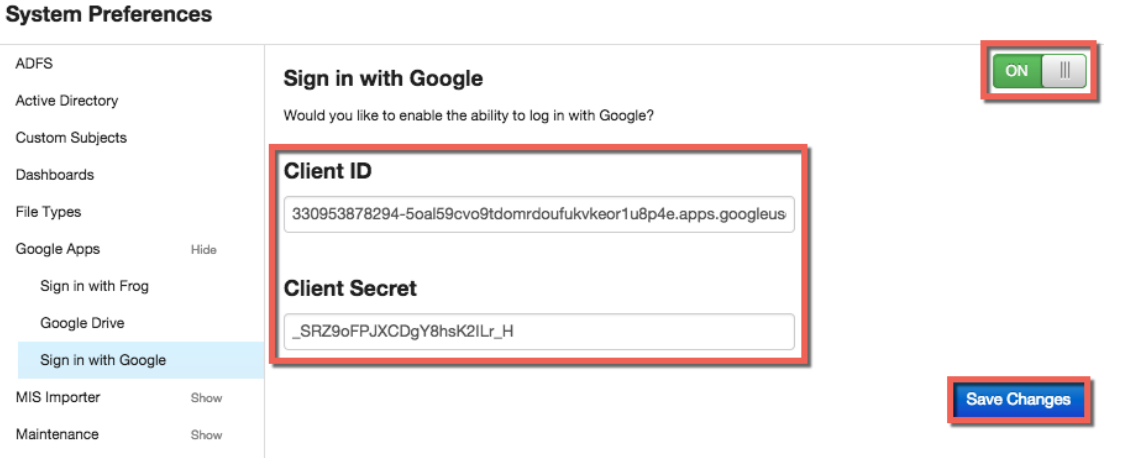

The next step is to ensure that the Google settings are working. To test the configuration, we need to select any user and modify the username within FrogLearn to be their Google email address as well as set their authentication to be Google OAuth 2.

To do this go to **FrogDrive** > **Applications** > **Users**.

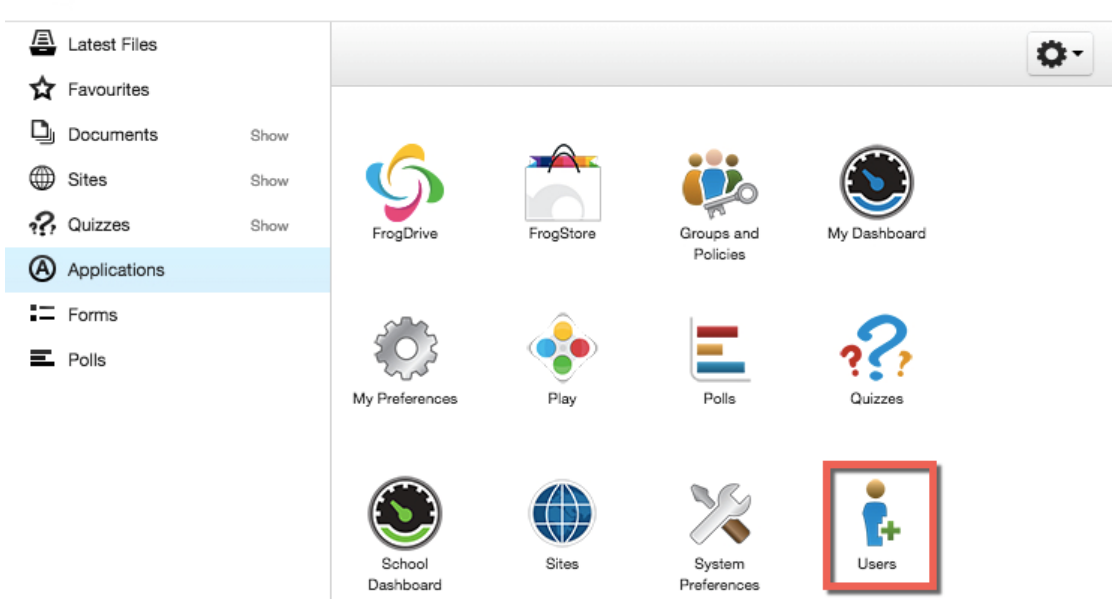

### FrogDrive

When the Users application opens search for the user you will be modifying and select them to edit their settings.

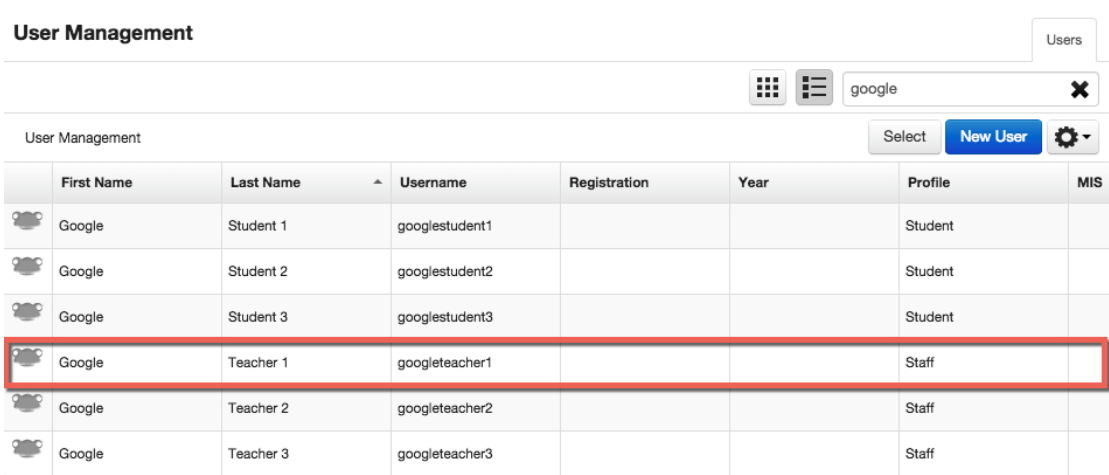

When the selected user's details open select **Authentication** from the left-hand menu and then click on the **Edit** button.

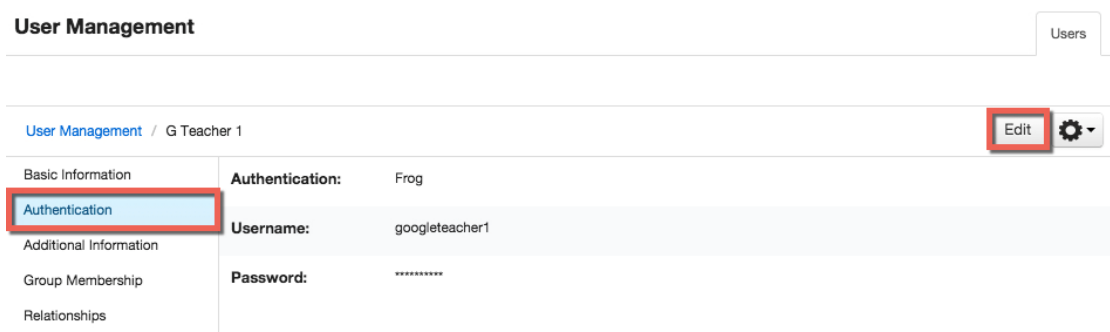

From the **Authentication** drop-down list select **Google OAuth 2**. Next, modify the username to the user's Google email address and then click on the **Save** button.

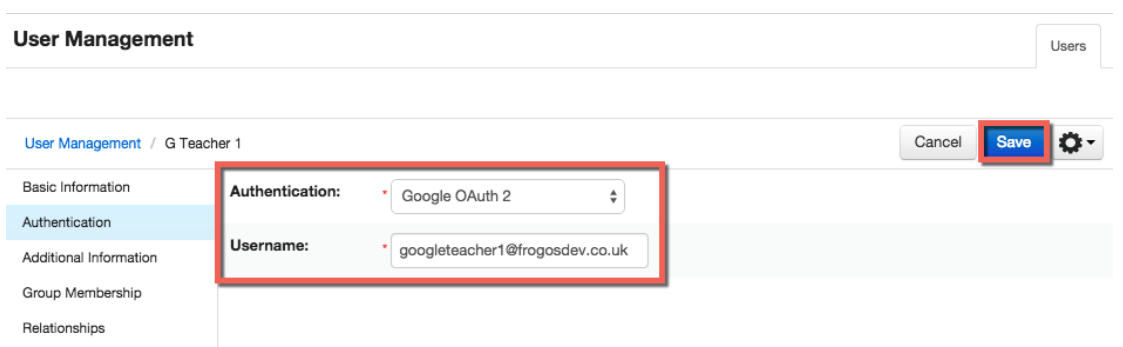

This user should now be able to log in to FrogLearn with their Google login credentials.

In a browser navigate to FrogLearn and enter in the username of the test user you modified in the previous step. The username should be the newly entered Google email address.

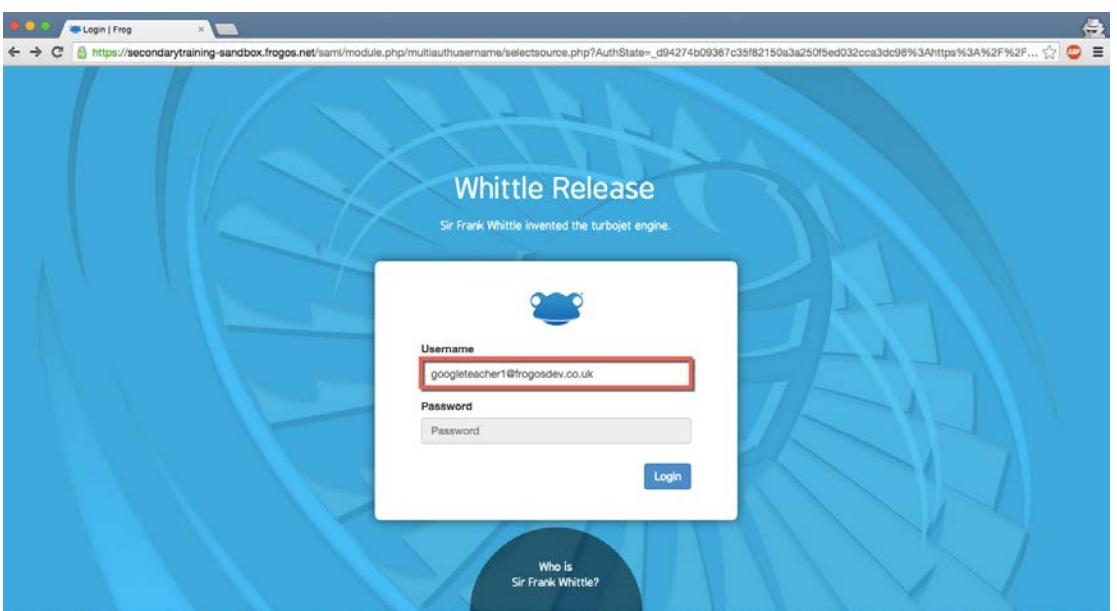

After entering the username you will be automatically redirected to the Google login page and asked to enter your Google login credentials. Once entered you will then be automatically signed in to FrogLearn.

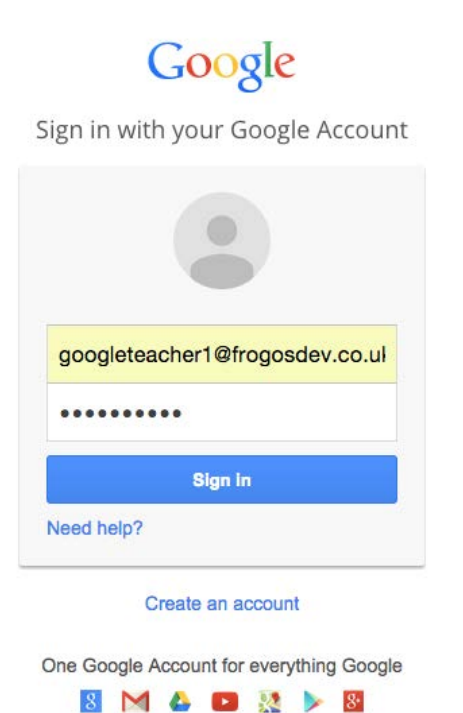

If this is successful the next step is to export all users and modify the username field to match their Google email addresses. You can do this in the Users application, select the **Actions** cog and choose the **Export** option.

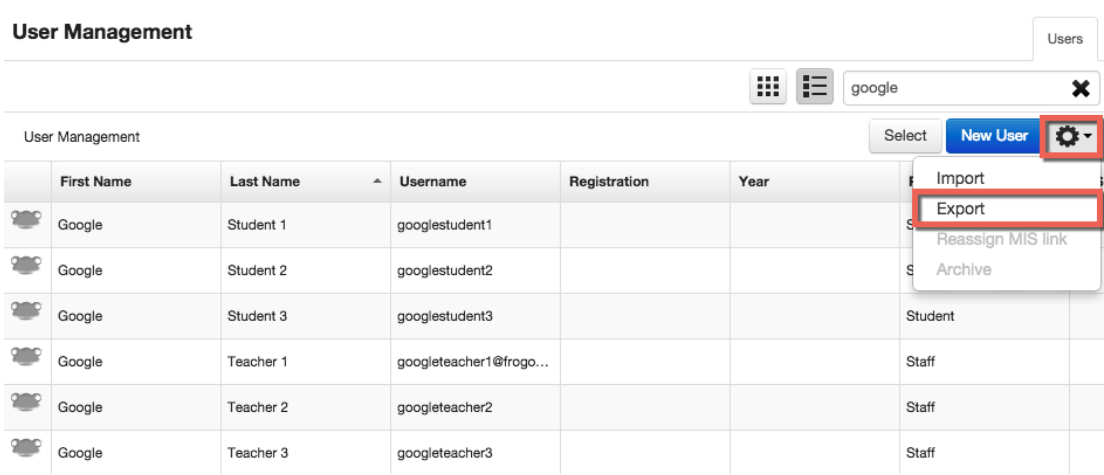

A CSV file will be downloaded to your local machine. Open the file and modify the **Username** field for each user to their Google email address and the **Authentication Type** field to **Google OAuth 2**.

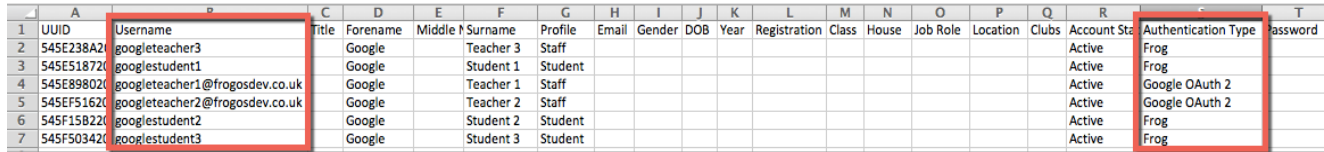

Save the changed to your CSV file. Now go back to the Users application, select the **Actions** cog and choose the **Import** option. Follow the onscreen instructions to import the edited CSV file. All updated users will now be able to log in to FrogLearn with their Google credentials.

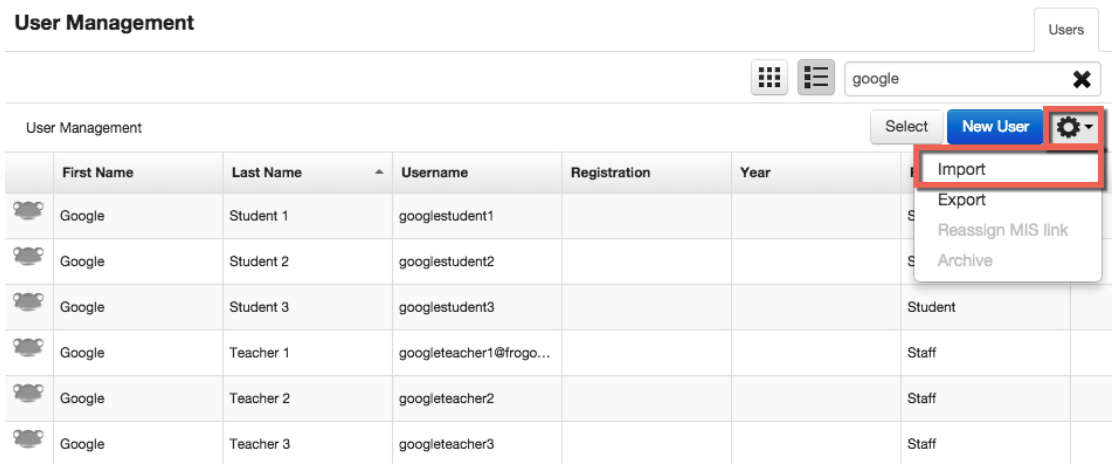